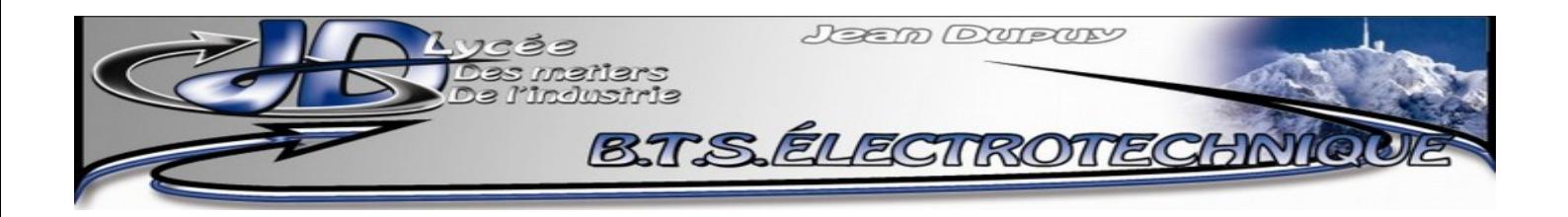

# **AIDE POUR OPENOFFICE.WRITER LIBRE OFFICE. WRITER**

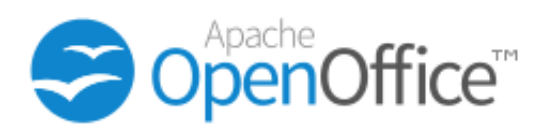

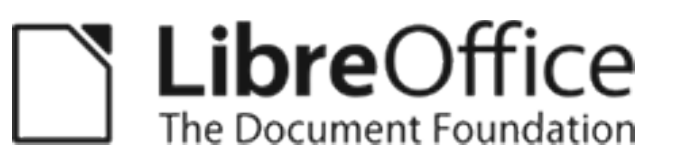

Stéphan Deramond – 16.09

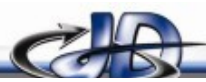

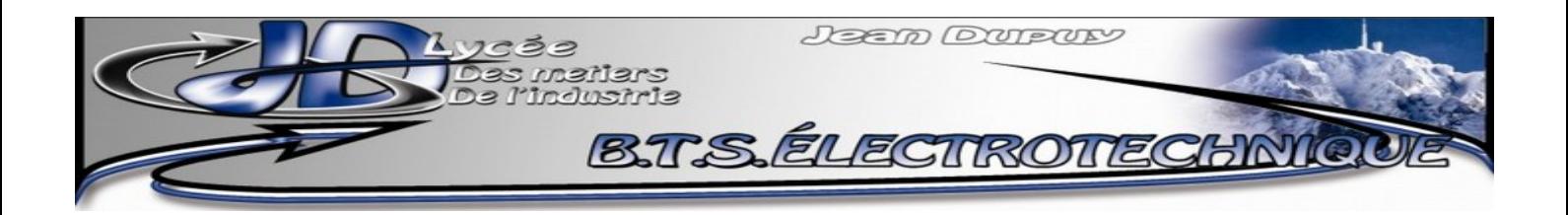

# **Sommaire:**

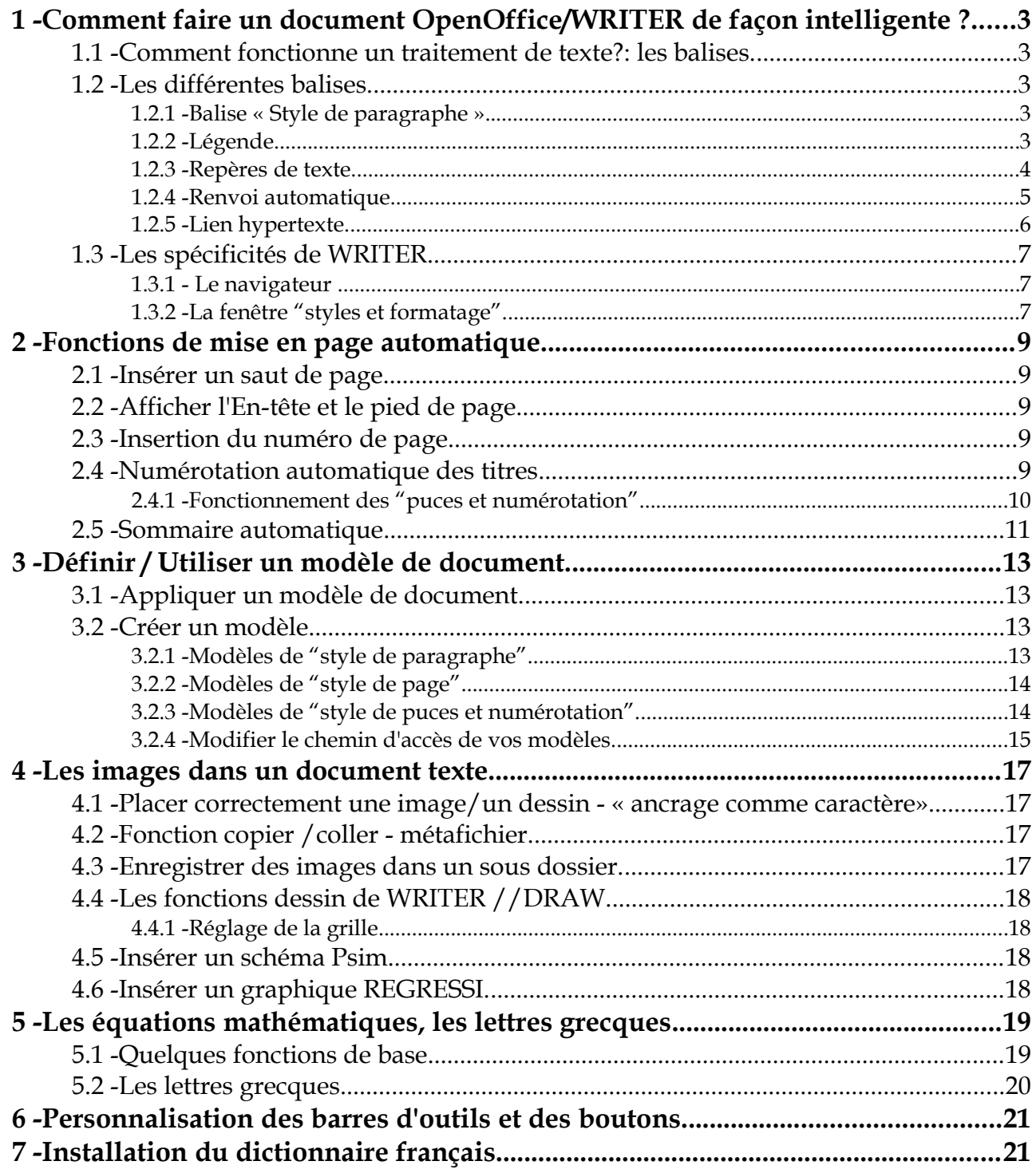

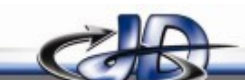

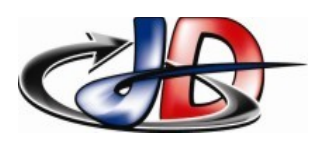

# <span id="page-2-0"></span> 1 -COMMENT FAIRE UN DOCUMENT OPENOFFICE/WRITER DE FAÇON INTELLIGENTE ?

### 1.1 - COMMENT FONCTIONNE UN TRAITEMENT DE TEXTE?: LES BALISES.

Un fichier de traitement de texte (WRITER ou WORD) comporte en plus du texte que vous tapez toute une série d'informations sur ce texte que l'on appelle les balises.

Ces balises contiennent comme informations le style et la taille des caractères du texte de chaque paragraphe. Et chaque paragraphe est hiérarchisé (titre I, titre II etc.. , texte normal …).

C'est sur ce même principe que se construit une page HTML (avec votre navigateur internet, afficher le code source d'un page web pour voir).

Je vous conseille de prendre l'habitude de travailler en affichant les « caractères non imprimables »

(cliquer sur le bouton  $\boxed{\P}$ ), cela permet de voir en plus de son texte les informations sur la mise en

page : espace, tabulation, saut de ligne, saut de page etc…

Donc pour construire intelligemment votre document, vous tapez votre texte et en même temps vous placer vos balises : style de texte, légende, renvoi, lien hypertexte, signet.

Comme ça la mise en page, la pagination et la numérotation se fera automatiquement.

### 1.2 - LES DIFFÉRENTES BALISES.

### 1.2.1 - BALISE « STYLE DE PARAGRAPHE ».

Cette balise définit le niveau hiérarchique du texte que vous tapez : TITRE I / TITRE II ... / standard etc...

Vous choisissez le niveau grâce au menu déroulant « style » de la barre d'outil « formatage ».

Fichier Édition Affichage Insertion Format Tableau Outils Fenêtre Aide

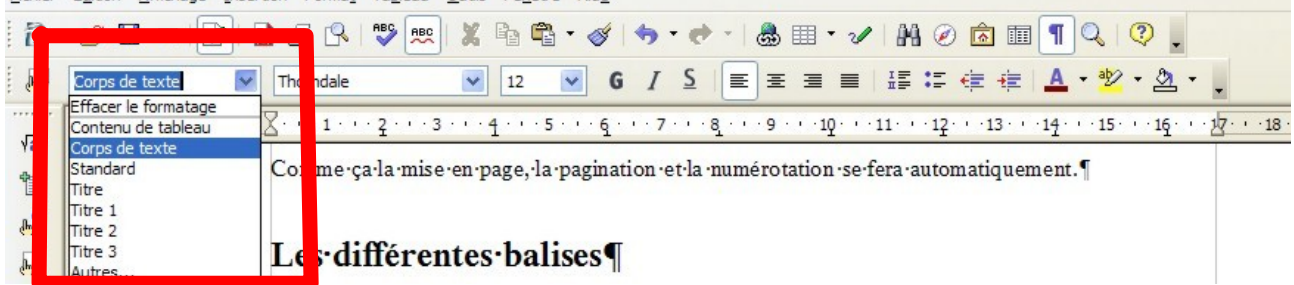

Cette balise permettra au logiciel de faire le sommaire et de numéroter tous les titres automatiquement.

### 1.2.2 - LÉGENDE.

On peut légender un objet (une figure, un tableau, une équation etc..). La numérotation de ces éléments se fera automatiquement.

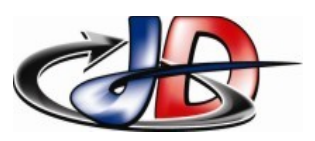

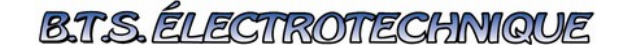

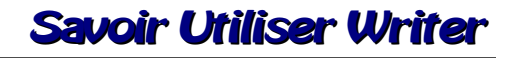

Pour légender un objet, cliquer tout d'abord sur celui ci puis aller dans le menu INSERTION/LEGENDE.

On peut aussi faire un clic droit sur l 'objet.

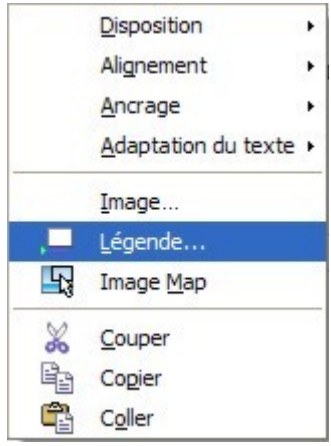

*Capture 1: clic droit sur*

*l'objet*

La fenêtre suivante s'ouvre :

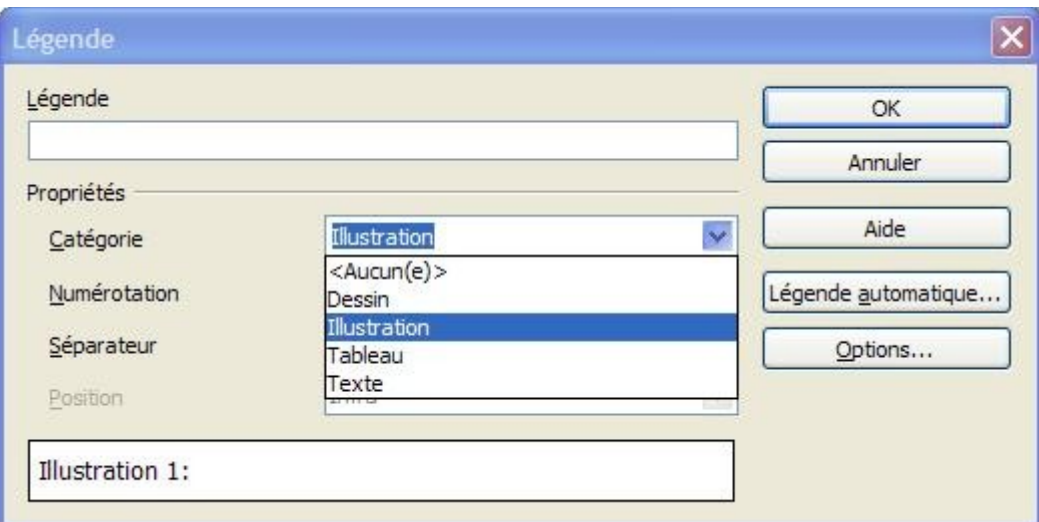

<span id="page-3-1"></span>*Capture 2: fenêtre Légende*

« Catégorie » définit le type de légende (ici Dessin, Illustration, Tableau, Texte). Les catégories « figure » ou « équation » ne figurent pas. Il suffit de les rajouter dans « Catégorie ».

Pour préciser le titre de la légende, renseigner la case « Légende ».

Par exemple, j'ai légendé les captures de cette partie en créant la catégorie « Capture ».

### 1.2.3 - REPÈRES DE TEXTE.

<span id="page-3-0"></span>Ces balises vont permettre de faire une référence automatique (voir [1.2.4\)](#page-4-0) à un endroit du document.

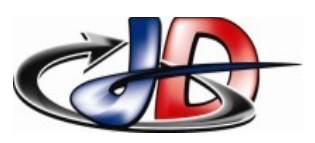

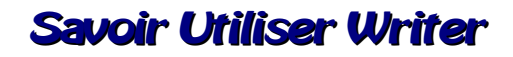

Pour créer un repère de texte, placer le curseur à l'endroit où vous voulez placer la balise et aller dans le menu INSERTION/REPERES DE TEXTE.

La fenêtre suivante apparaît.

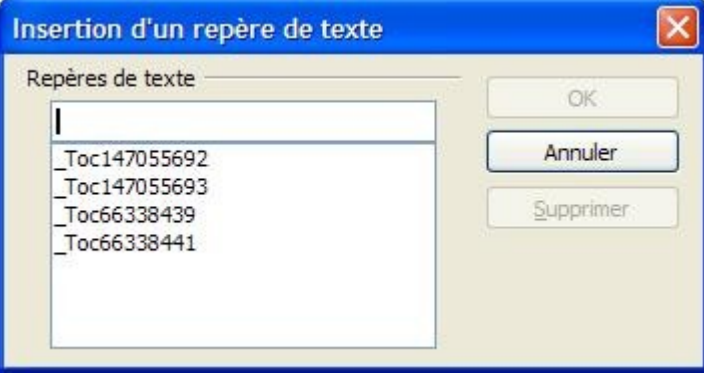

Donner un nom à cette balise de position.

### 1.2.4 - RENVOI AUTOMATIQUE.

<span id="page-4-0"></span>Un renvoi permet de faire référence à un élément balisé du fichier.

On peut faire référence à un objet (figure, tableau, équation ...) ou à un endroit du document (repères de texte).

Pour cela il faut aller dans le menu INSERTION/RENVOI.

La fenêtre suivante s'ouvre :

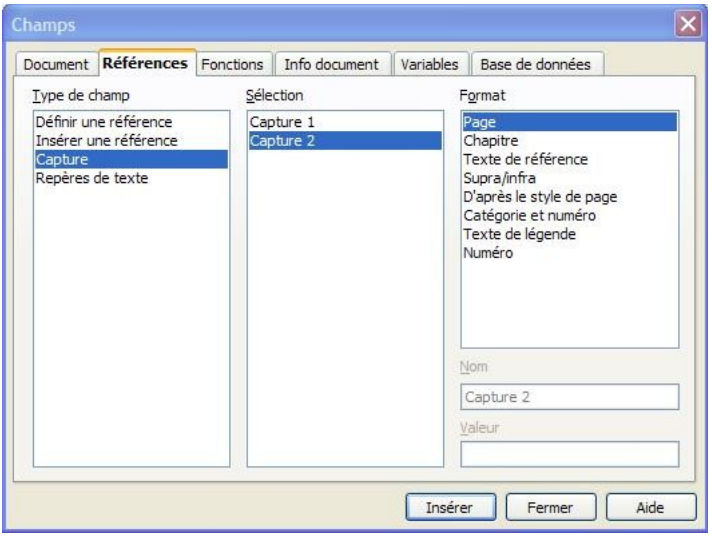

La colonne « type de champ » définit le type de la référence (ici sont présents l'objet « capture » et les repères de texte).

Dans la colonne « Sélection » vous choisissez votre référence (ici c'est l'objet capture 2).

Dans la colonne « Format » vous choisissez le renseignement à renvoyer : la page où se trouve l'objet, le numéro de chapitre etc... )à vous de découvrir le type d'information renvoyée par chacun des « formats » proposés).

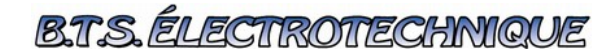

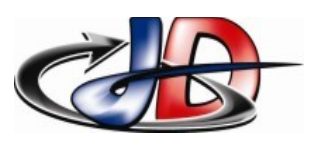

Par exemple, je fais un renvoi ici à la capture 2 : le titre de cette capture est ["fenêtre Légende"](#page-3-1). Autre exemple, le paragraphe sur les repères de texte porte le numéro " [1.2.3"](#page-3-0) et se trouve à la page  $" 4".$ 

Contrairement à WORD, je n'ai pas réussi avec cette version de WRITER à faire des renvois vers des titres sans avoir à positionner un repère de texte.

### 1.2.5 - LIEN HYPERTEXTE.

Le lien hypertexte vous permet de créer des liens à l'intérieur de votre document ou des liens avec d'autres documents. Ces liens s'activent en cliquant dessus.

Pour créer un lien hypertexte, aller dans INSERTION/HYPERLIEN ou cliquer sur le bouton

#### La fenêtre suivante apparait :

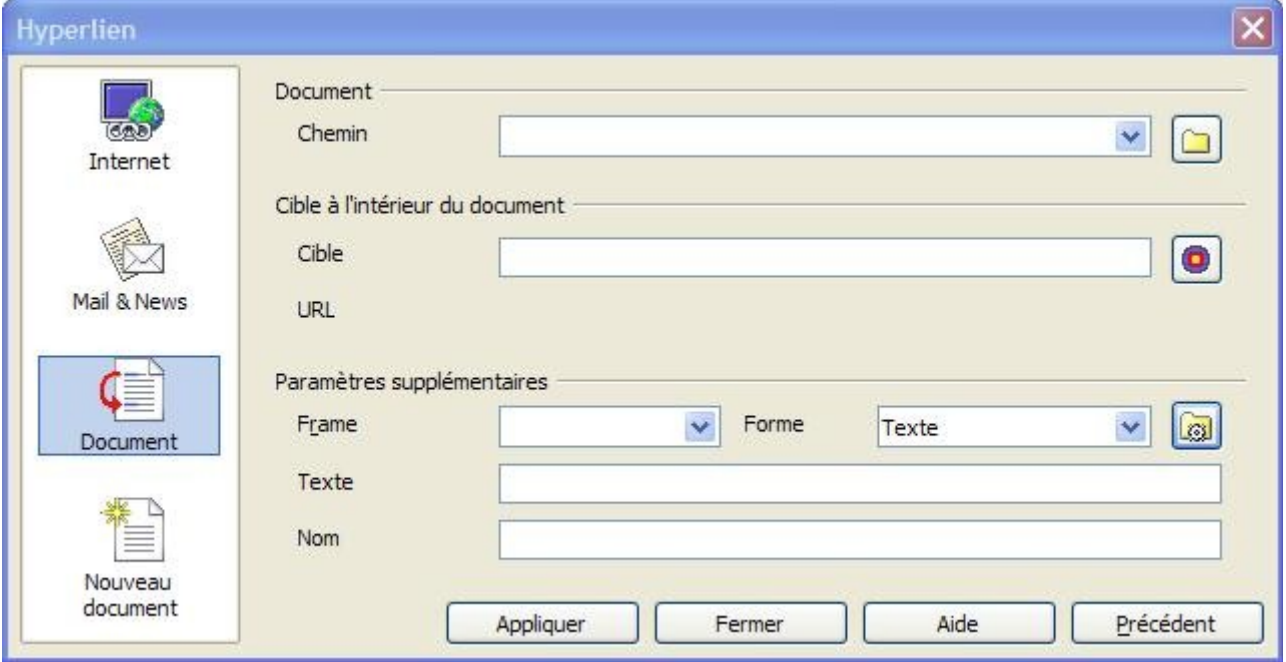

Pour faire un lien vers un fichier, ou créer un lien internet, remplissez la case "Chemin".

Pour faire un lien vers un élément du document, cliquer sur le bouton **o**. La fenêtre suivante apparait :

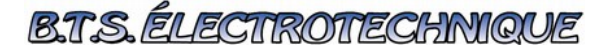

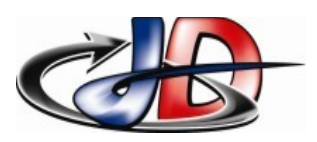

### $\mathbf x$ Cible à l'intérieur du docu... El EE Tableaux 田 Cadres texte 田島 Images Objets OLE Sections 田 Titres 田幸 Repères de texte Appliquer Fermer

Vous pouvez donc créer des liens vers les tableaux, cadres, images, objets graphiques, sections, titres et repères du document.

Sélectionner le type de lien, cliquer sur appliquer et revenez à la fenêtre précédente.

Renseigner la zone "Texte" : c'est le texte qui apparaitra comme lien.

Par exemple en cliquant sur cette zone " [ZONE DE CLIC"](#page-2-0) vous reviendrez au début de ce chapître.

Remarque : un renvoi est un lien hypertexte.

### 1.3 - LES SPÉCIFICITÉS DE WRITER.

1.3.1 - L<sup>E</sup> NAVIGATEUR .

Le navigateur (bouton sur la barre d'outil principale) permet de se déplacer rapidement d'une balise à l'autre du texte en faisant un double clic (sauter d'un titre à l'autre par exemple).

### 1.3.2 - L<sup>A</sup> FENÊTRE "STYLES ET FORMATAGE".

Pour spécifier le type de texte, je vous conseille d'ouvrir la fenêtre "styles et formatage" (menu FORMAT/Styles et formatage ou touche F11).

Cette fenêtre contient toutes les balises, tous les styles disponibles du modèle de document que vous utilisez. On sélectionne le style choisi par double clic.

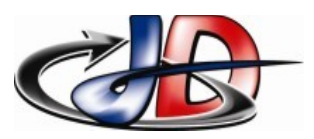

# **B.T.S. ÉLECTROTECHNIQUE**

## Savoir Utiliser Writer

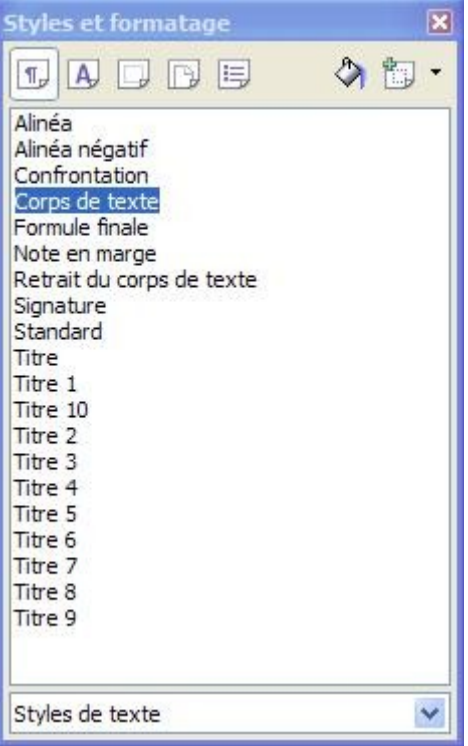

Ξ

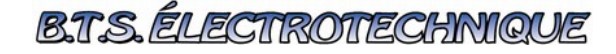

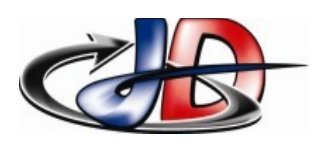

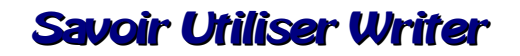

# 2 -FONCTIONS DE MISE EN PAGE AUTOMATIQUE.

Une fois votre texte tapé et balisé (voir [§3\)](#page-2-0), on peut faire automatiquement la mise en page attendue dans un rapport :

- ➢ numérotation des titres
- ➢ sommaire
- ➢ personnalisation de la mise en forme du texte.

### 2.1 - INSÉRER UN SAUT DE PAGE.

Le saut de page permet de passer directement à la page suivante sans être obligé de faire de saut de ligne (en appuyant sur la touche « entrée »).

En insérant un saut de page, on peut changer de style de page : il faut aller dans INSERTION/saut de page manuel et choisir le STYLE de la nouvelle page :

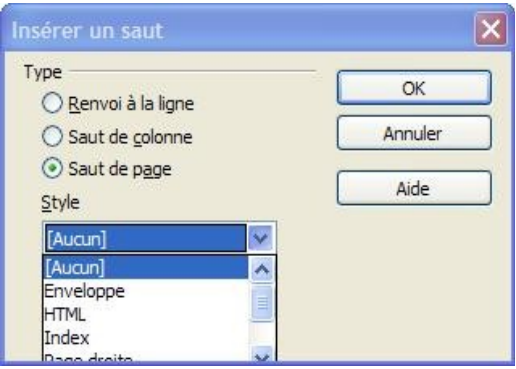

### 2.2 - AFFICHER <sup>L</sup>'EN-TÊTE ET LE PIED DE PAGE.

Pour faire apparaître l'en-tête et/ou le pied de page, il faut aller dans INSERTION/EN-TETE ou PIED DE PAGE.

### ATTENTION : UN STYLE DE PAGE NE PEUT PAS AVOIR DIFFÉRENTS ENTÊTES OU PIEDS DE PAGE.

### 2.3 - INSERTION DU NUMÉRO DE PAGE.

Une fois l'en-tête ou le pied de page affiché, vous pouvez y placer le numéro de page, ou tout autre champ automatique du menu INSERTION/CHAMP.

# 2.4 - NUMÉROTATION AUTOMATIQUE DES TITRES

Il faut aller dans le menu FORMAT/PUCES ET NUMEROTATION.

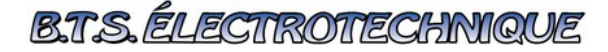

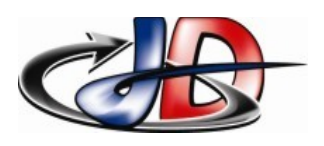

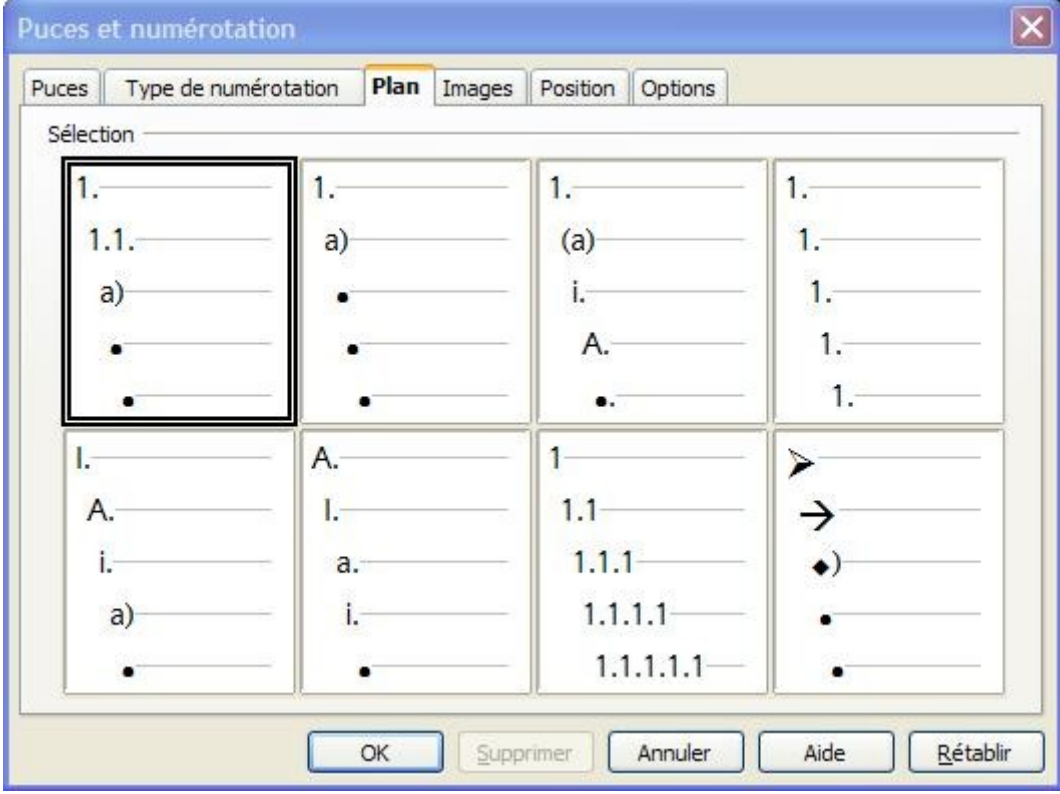

Cette fenêtre propose 3 types de puces ou numérotation :

- ➢ « Puces » : petits symbôles.
- ➢ « type de numérotation » : très pratique pour numéroter des questions dans un DS
- ➢ « plan » : pour numéroter les titres d'un documents.

Pour chacun, on peut choisir le modèle de numérotation et le personnaliser.

On peut modifier la tabulation avec l'onglet "Position" et modifier l'apparence de la numérotation avec l'onglet "Options".

#### 2.4.1 - FONCTIONNEMENT DES "PUCES ET NUMÉROTATION"

Les « puces », la « numérotation » (l'énumération) et le « plan » (numérotation des titres) fonctionnent de la même façon.

#### ATTENTION : L<sup>A</sup> NUMÉROTATION ET LE PLAN SONT DES FONCTIONS DIFFÉRENTES.

Je ne vais donc parler que de la numérotation des titres, il se passe exactement la même chose pour les puces et l'énumération.

Chaque fois que vous positionnez le curseur sur un titre qui a été numéroté, il apparait la barre d'outil "puces et numérotation" ci dessous :

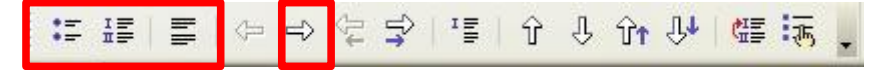

Si vous voulez annuler la numérotation du titre, il faut à nouveau appuyer sur le bouton

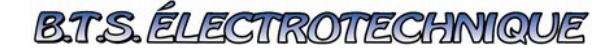

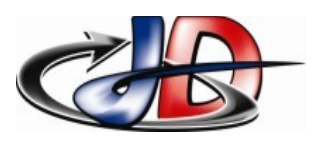

numérotation  $\equiv$  (il ne suffit pas d'appuyer sur la touche  $\Leftarrow$  du clavier)

#### *Attention: La numérotation des titres n'est pas forcément liée au niveau du titre.*

Pour spécifier le niveau de la numérotation des titres, sur la barre d'outil "puces et numérotation" il faut cliquer sur le bouton "abaisser d'un niveau" ( $\Rightarrow$ ) jusqu'au niveau choisi.

### 2.5 - SOMMAIRE AUTOMATIQUE

Pour faire un sommaire automatiquement il faut aller dans INSERTION/INDEX et choisir "index". La fenêtre suivante s'ouvre :

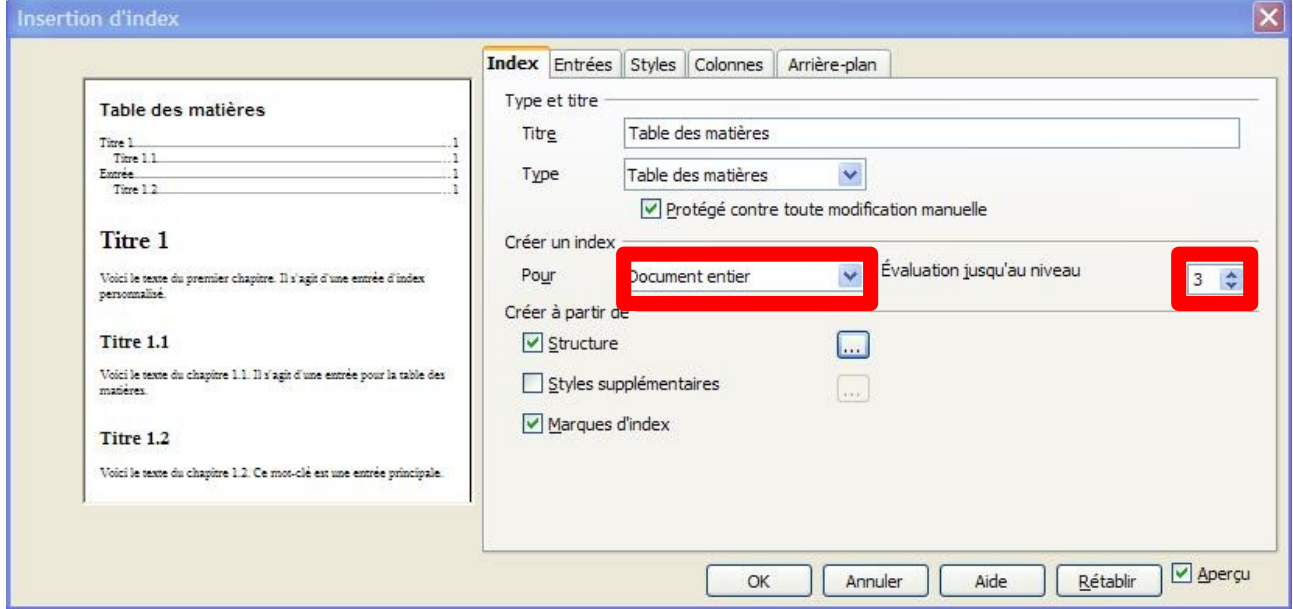

Vous pouvez donner un titre à cet index dans la case "Titre".

Vous pouvez faire un index de tout le document ou uniquement d'un chapitre (ici on a spécifié "document entier") et choisir le niveau le plus bas pris en compte dans cet index (ici c'est le niveau 3).

Par exemple voici le sommaire de cette partie :

### **sommaire chapître 2**

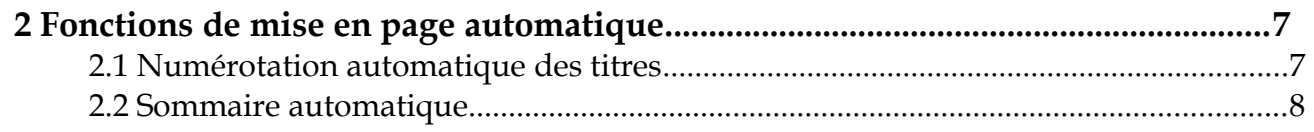

Chaque titre représente un niveau dans la table des matières.

On peut aussi personnaliser la table des matières, pour cela il faut définir le style de chaque niveau :

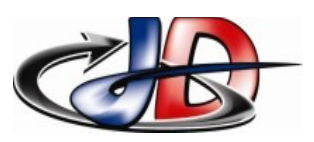

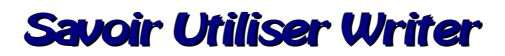

Dans la fenêtre INDEX, cliquer sur l'onglet "style", aller dans la colonne "styles de paragraphe", choisir le niveau et cliquer sur "éditer" pour modifier son aspect.

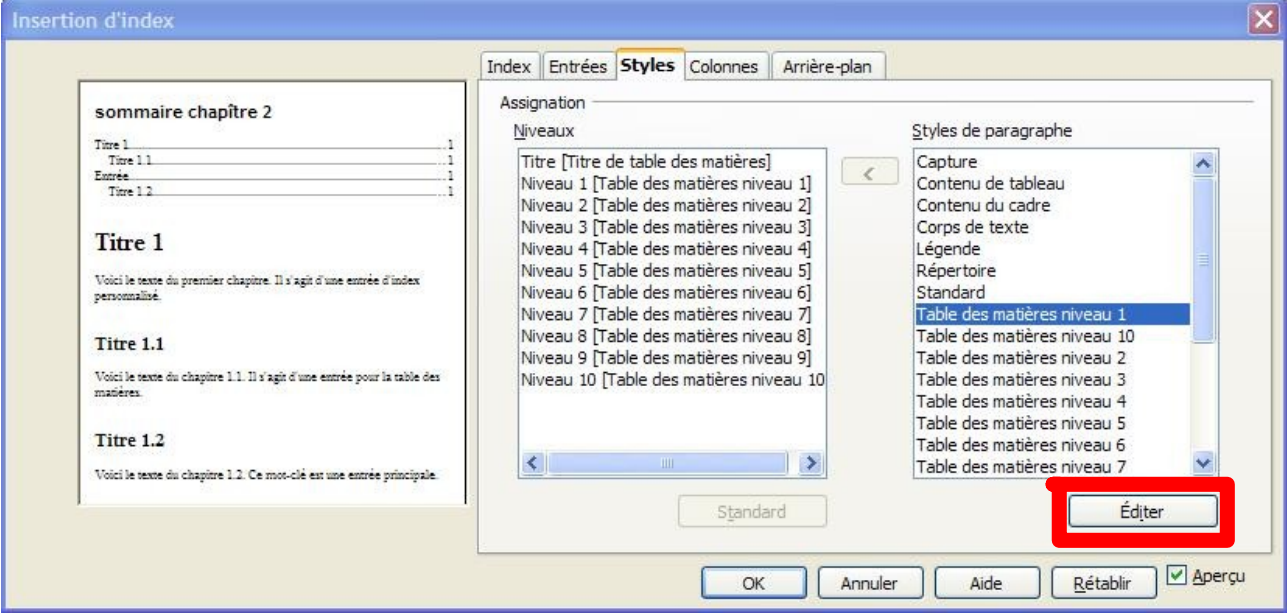

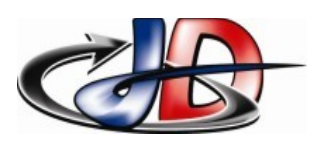

# 3 -DÉFINIR / UTILISER UN MODÈLE DE DOCUMENT.

Comme tous les traitements de texte, on peut définir un modèle de document : ainsi tous vos documents auront le même aspect.

Dans un modèle de document on peut choisir entre autre :

- ➢ le style de paragraphe, c'est à dire l'aspect des différents éléments de texte (titres, texte standard, légende etc...).
- ➢ le style de page : on peut par exemple distinguer la première page d'un document, les pages de gauche, les pages de droite et l'orientation des pages (portrait ou paysage).
- ➢ Le style de puce et de numéro : on peut personnaliser l'aspect de chaque niveau des puces, des listes de numérotation et de la numérotation des titres.

### 3.1 - APPLIQUER UN MODÈLE DE DOCUMENT.

Les modèles sont enregistrés avec une extension différente des fichiers texte (\*.ott au lieu de \*.odt).

Pour appliquer un modèle de présentation, je vous conseille d'ouvrir le fichier modèle (double clic à partir de l'explorateur windows), d'y copier votre texte et d'enregistrer immédiatement votre fichier sous un autre nom.

La mise en page s'appliquera si vos balises sont les mêmes que celles du modèle.

Vous pouvez aussi créer un document vierge à partir d'un modèle en faisant un clic droit sur l'icône d'OpenOffice dans la barre d'état de Windows (où en général est affichée l'heure sur votre écran).

### 3.2 - CRÉER UN MODÈLE.

Pour créer votre modèle, vous pouvez partir d'un modèle déjà existant et modifier certains éléments.

Pour cela il faut ouvrir la fenêtre "styles et formatage", sélectionner l'élément à modifier et faire un clic droit pour le modifier.

### 3.2.1 - MODÈLES DE "STYLE DE PARAGRAPHE".

Fenêtre "styles et formatage" bouton :  $\boxed{\Box}$ 

C'est là que vous créez les différents types de texte en paramétrant les différents onglets.

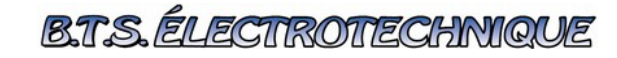

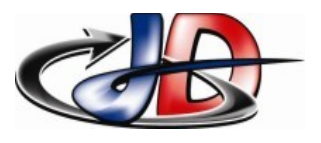

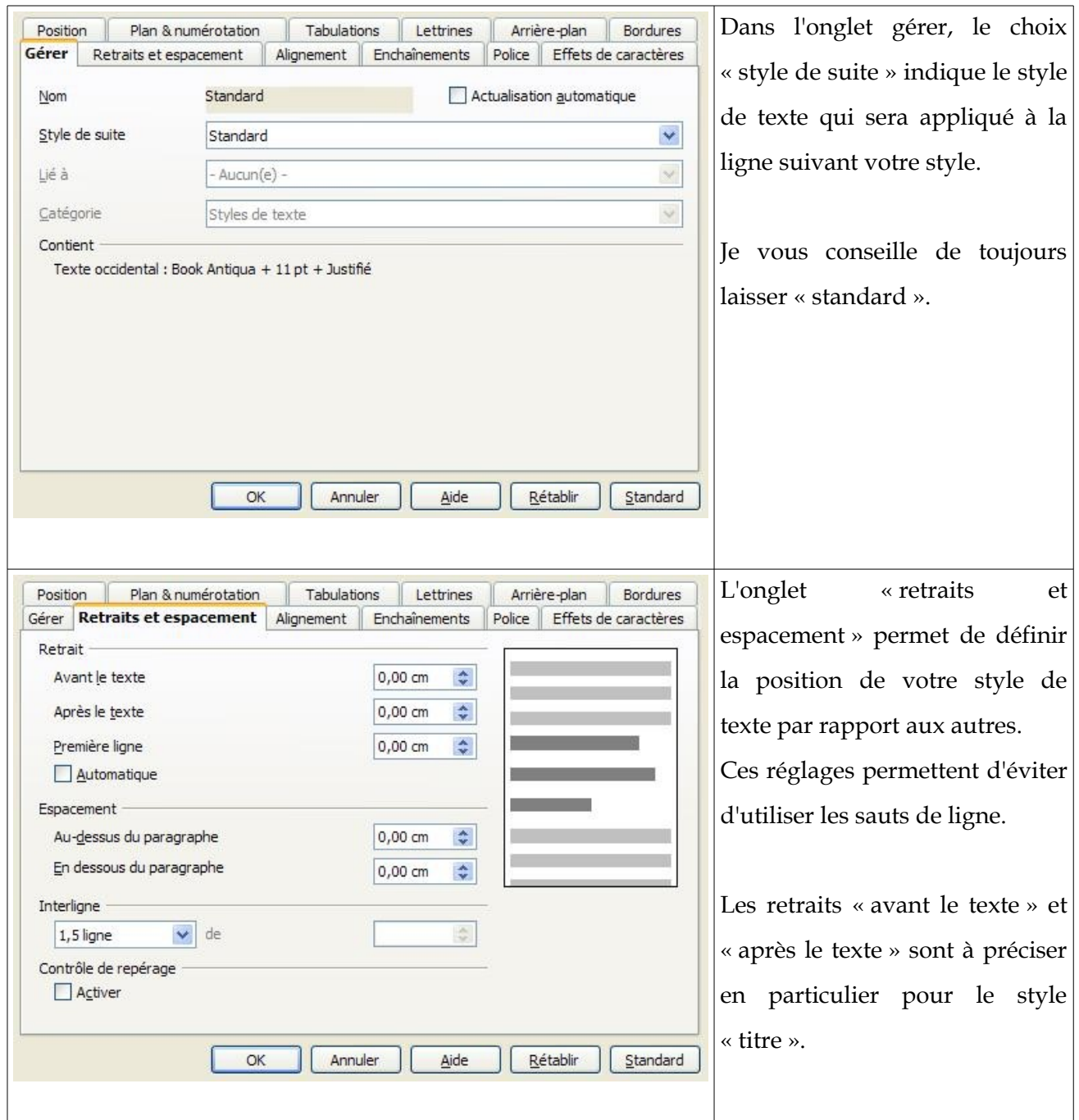

### 3.2.2 - MODÈLES DE "STYLE DE PAGE"

Fenêtre "styles et formatage" bouton :  $\boxed{ \Box \ }$ .

C'est là que vous créez les différentes pages de votre document. Chaque modèle de page a ses propres marges, ses en-têtes et pieds de pages.

### 3.2.3 - MODÈLES DE "STYLE DE PUCES ET NUMÉROTATION".

Fenêtre "styles et formatage" bouton :

**B.T.S. ÉLECTROTECHNIQUE** 

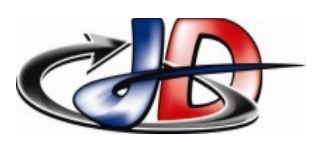

Ce menu vous permet de créer vos listes de puces (attention il me semble que chaque niveau a la même forme de puces, de liste d'énumération et de numérotation de titres).

### 3.2.4 - MODIFIER LE CHEMIN <sup>D</sup>'ACCÈS DE VOS MODÈLES.

Pour indiquer au logiciel où se trouvent vos modèles, il faut aller dans OUTILS/OPTIONS et spécifier le chemin de la ligne « modèles » en cliquant sur « éditer ».

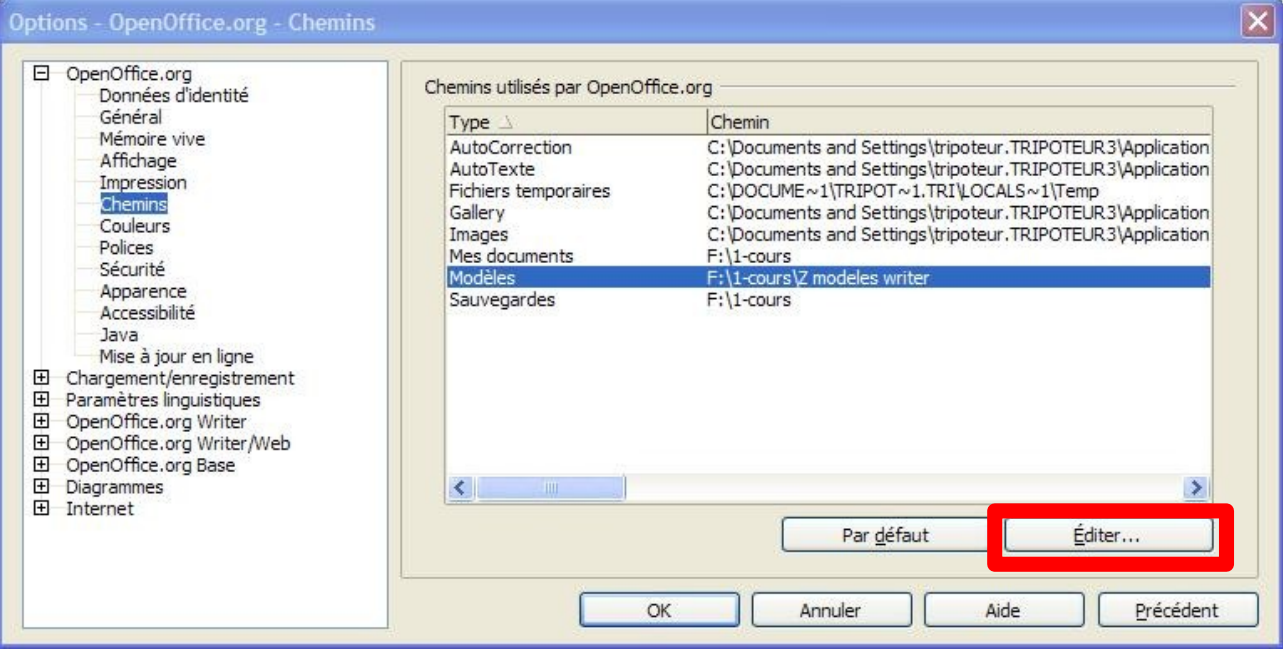

### LES MODÈLES QUE <sup>J</sup>'AI CRÉÉ

J'ai créé 2 modèles de document : un pour les cours et exercices et un pour les DS.

Pour chaque modèle j'ai modifié l'aspect des titres de niveau 1 à 4, j'ai créé les styles "texte standard" pour les textes de paragraphe, le style "titre document", le style "titre exo" et "sous titre exo" et enfin des styles pour les différentes informations des en-têtes ou pieds de page.

Le modèle "cours et exercices" comporte 4 styles de pages : la première page, page de polycopié, page d'exercice et page de cours.

Chaque page a ses propres en-têtes et pieds de page, ses marges et son orientation. Voilà un aperçu de ce modèle :

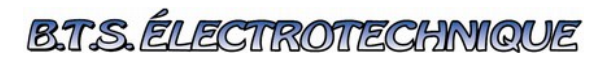

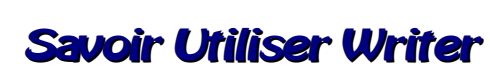

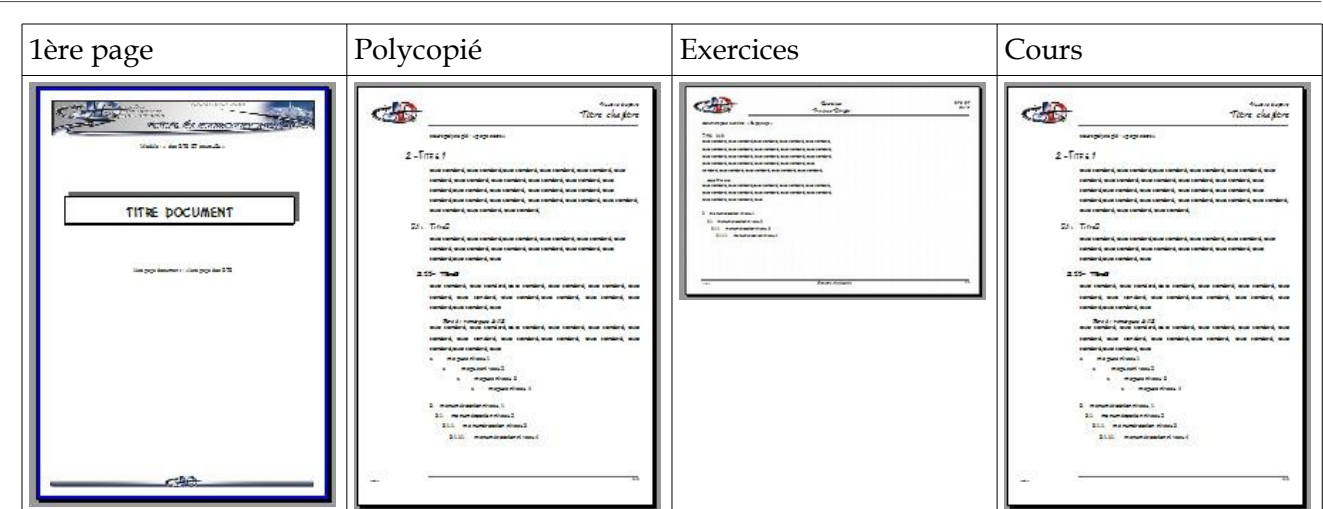

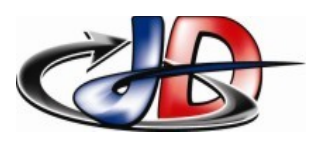

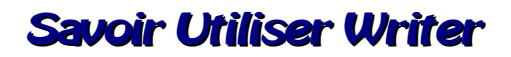

# 4 -LES IMAGES DANS UN DOCUMENT TEXTE.

### 4.1 - PLACER CORRECTEMENT UNE IMAGE/UN DESSIN - « ANCRAGE COMME CARACTÈRE».

Lorsque vous insérez une image dans un document, il ne faut pas qu'elle puisse se ballader dans le document, comme un transparent non collé. Si c'est le cas, c'est un problème « d'ancrage ».

Pour définir la façon dont va être placée l'image dans le document, faites un clic droit sur l'image

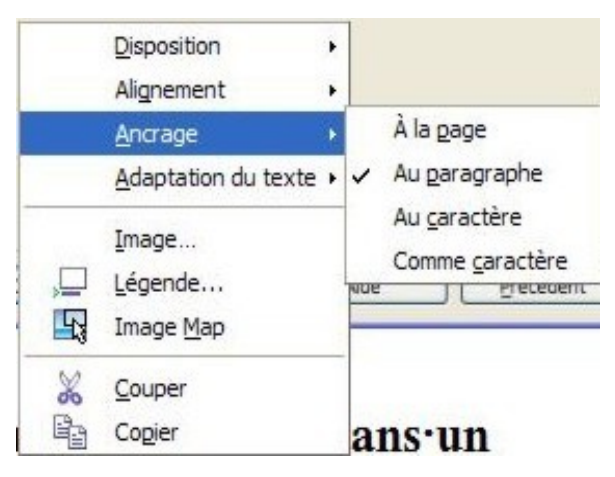

Je vous conseille d'ancrer vos images ou dessin « comme caractère ».

Cet objet sera considéré comme un simple caractère. Vous pourrez écrire à gauche, à droite, au dessus ou en dessous de l'objet.

### 4.2 - FONCTION COPIER /COLLER - MÉTAFICHIER.

Lorsque vous copier une image dans un document, et que vous voulez la coller dans ÔH-S **b** - @ , Métafichier GDI votre document Writer, il faut cliquer sur le menu déroulant « coller » et choisir systématiquement « métafichier GDI ».

### 4.3 - ENREGISTRER DES IMAGES DANS UN SOUS DOSSIER.

Si votre document comporte des images, photos, schémas que vous avez insérés, je vous conseille vivement de créer un sous dossier « images » dans lequel vous placez toutes vos images.

Et ensuite vous pouvez insérer les images qui sont dans ce sous dossier dans votre document.

Si vous voulez transmettre votre document odt, il faudra aussi transmettre le sous dossier « images ».

Le risque est que si le document est trop gros (à cause des images), Writer (comme les pages web) ne va enregistrer que le chemin menant aux images (là où elle est enregistrée).

Si ces images ne sont pas transmises avec le fichier, elles n'apparaîtront pas.

C'est ce qui ce passe avec une image copiée sur internet mais non enregistrée sur votre ordinateur.

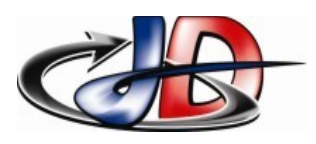

### 4.4 - LES FONCTIONS DESSIN DE WRITER //DRAW.

On peut utiliser la barre d'outil dessin pour faire des schémas simples (bouton ).

Pour des dessins plus compliqués, il est préférable d'utiliser le logiciel DRAW.

Une fois le dessin terminé, enregistrer le fichier DRAW, sélectionner tous les éléments du dessin avec la souris, faire un clic droit pour « GROUPER » tous ces éléments puis copier/coller dans le document WRITER (sous forme de « métafichier GDI »).

### 4.4.1 - RÉGLAGE DE LA GRILLE

Pour placer correctement vos éléments, il faut modifier la grille de votre document : aller dans le menu OUTILS/OPTIONS, puis aller dans « OpenOffice.org Writer » et sélectionner « grille ».

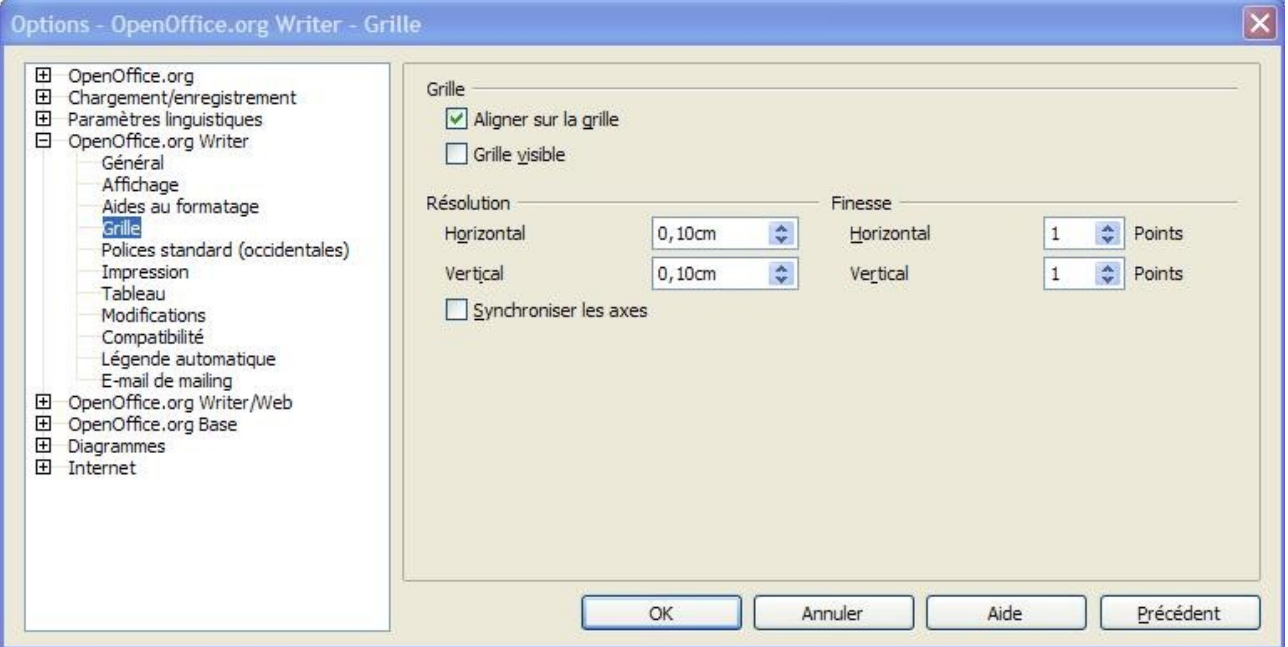

### 4.5 - INSÉRER UN SCHÉMA PSIM.

Le transfert d'une image d'un logiciel à un autre se fait par l'intermédiaire du « presse papier » (« clipboard »).

Une fois votre schéma fait sous Psim, sélectionner ce schéma avec la souris, aller dans EDIT/COPY TO CLIPBOARD/METAFILE FORMAT.

Coller le schéma sous forme de METAFICHIER GDI.

### 4.6 - INSÉRER UN GRAPHIQUE REGRESSI.

Faire un clic droit sur le graphique, choisir COPIER/METAFICHIER.

Coller le schéma sous forme de METAFICHIER GDI.

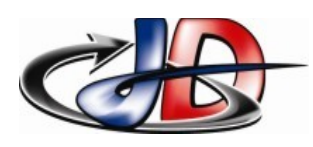

# 5 -LES ÉQUATIONS MATHÉMATIQUES, LES LETTRES GRECQUES

Si vous n'avez pas encore pesté contre ce logiciel, c'est là que vous allez le faire.

Contrairement à WORD, avec ce logiciel on ne voit pas directement la formule mathématique que l'on est en train d'écrire. Et en plus il faut taper l'équation au clavier!

L'écriture d'une équation est moins intuitive qu'avec WORD, mais une fois que l'on sait le faire, on gagne beaucoup de temps.

Pour écrire une formule mathématique, il faut aller dans « INSERTION/OBJET/FORMULE ».

Vous basculez alors vers le logiciel « OpenOffice Math ».

Votre écran se découpe en deux :

- ➢ en haut votre document
- en bas l'endroit où vous « programmez » votre formule.

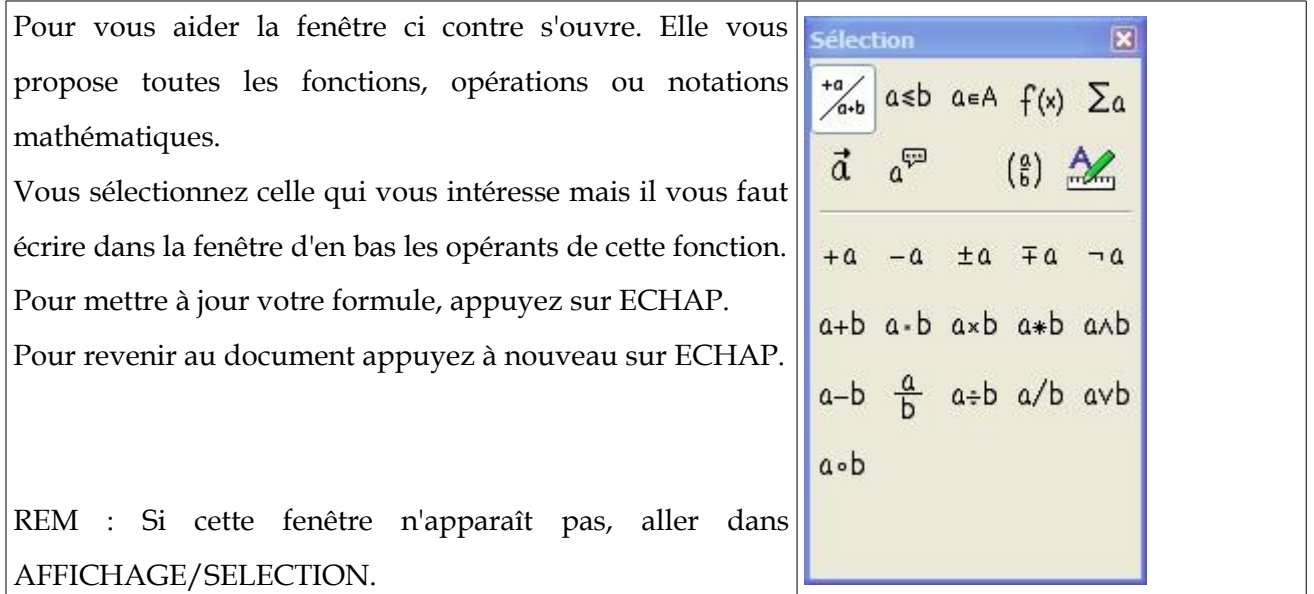

Par exemple si vous voulez écrire la formule 2−*x*  $\frac{2}{x+1}$  en mètre il vous faudra écrire :

«  $f(x) = \{2-x\}$  over  $\{x+1\}$  " en mètre" »

### 5.1 - QUELQUES FONCTIONS DE BASE

Pour grouper les termes, il faut les mettre entre accolades { } .

Pour mettre du texte, il faut le mettre entre guillemets '' ''.

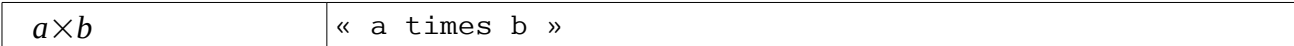

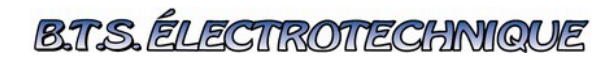

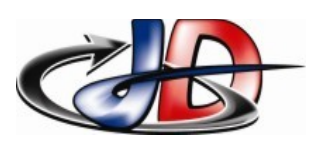

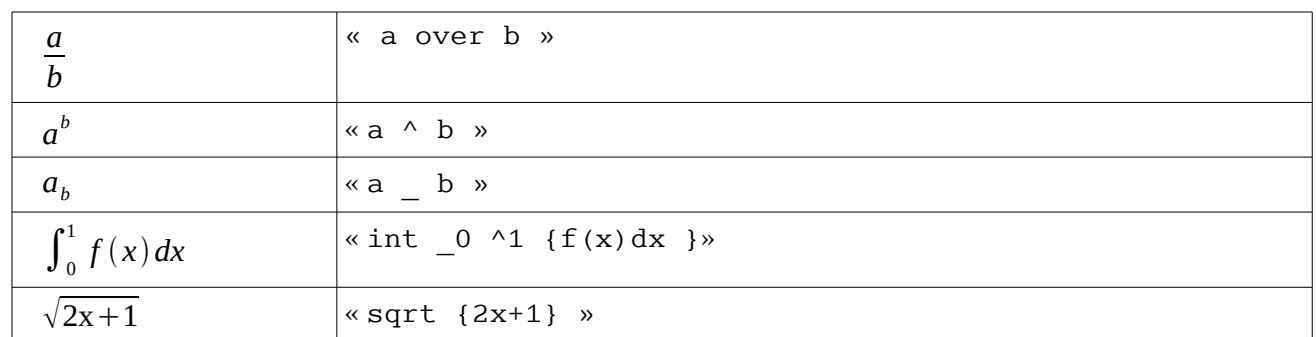

« ~ » permet de mettre un espace entre 2 caractères : *a b* : « a ~ b »

« " » permet de placer du texte dans la formule :  $\frac{a}{b}$  en tr/min : « a over b "en tr/min" »

### 5.2 - LES LETTRES GRECQUES.

Vous pouvez inclure des lettres grecques grâce aux caractères spéciaux et à la police « symbol », mais vous pouvez aussi le faire avec l'objet formule en tapant les instructions suivantes :

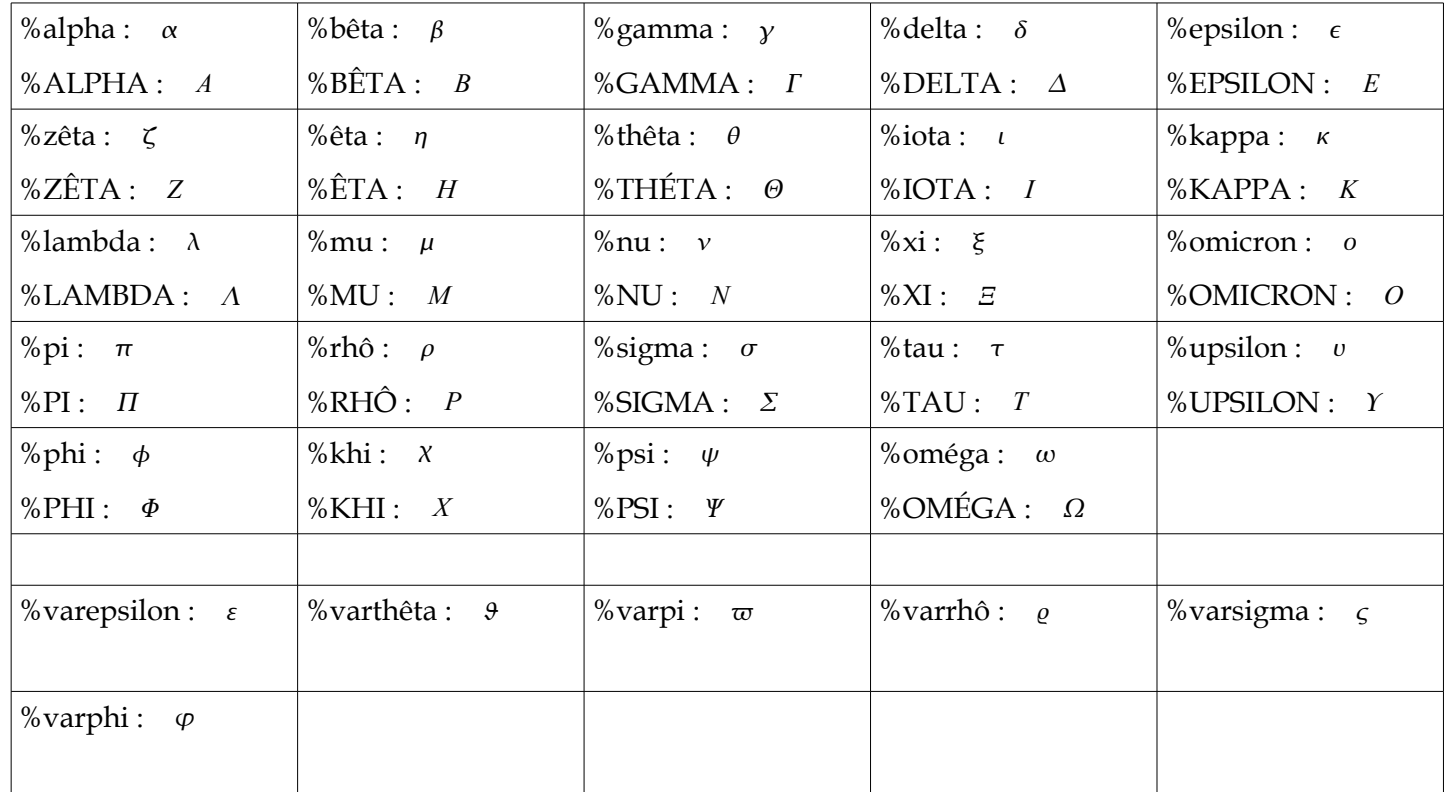

Avec ça, vous ne pourrez plus vous tromper sur la prononciation des lettres grecques.

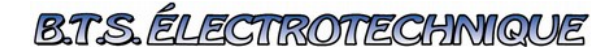

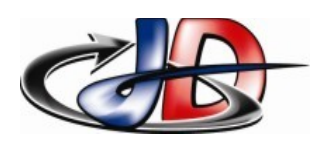

# 6 -PERSONNALISATION DES BARRES <sup>D</sup> 'OUTILS ET DES BOUTONS.

Vous pouvez choisir les barres d'outils qui s'affichent en permanence, et pour chaque barre d'outil, vous pouvez choisir les boutons de commande.

Pour personnaliser les barres d'outils, aller dans OUTILS/PERSONNALISER.

# 7 -INSTALLATION DU DICTIONNAIRE FRANÇAIS.

L'installation se fait par internet. Il faut aller dans FICHIER/ASSISTANT/installer de nouveaux dictionnaires. Un nouveau document s'ouvre, suivez les instructions.

Vérifier ensuite que le français est bien la langue par défaut des documents : OUTILS/OPTIONS ... il semblerait que le dictionnaire ignore les accents circonflexes, en tout cas il n'est pas d'accord avec celui de WORD.